# ಕಾಲೇಜು ಶಿಕ್ಷಣ ಇಲಾಖೆ **Department of Collegiate Education** ವ್ಾಾಸಂಗ ಪ್ರಮಾಣ ಪ್ತ್ರಕಾಾಗಿ ಅರ್ಜಿ

# **Application for Issue of Study / Bonafide Certificate**

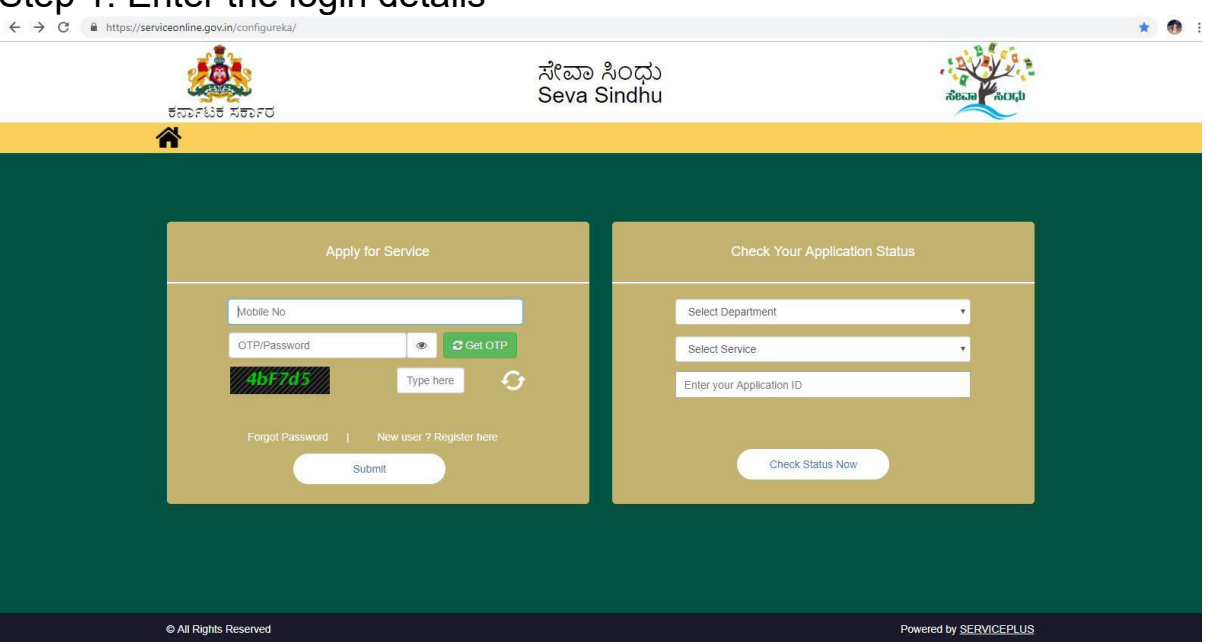

Step  $1$ : Enter the login details

#### Step 2: Citizen Login will be displayed

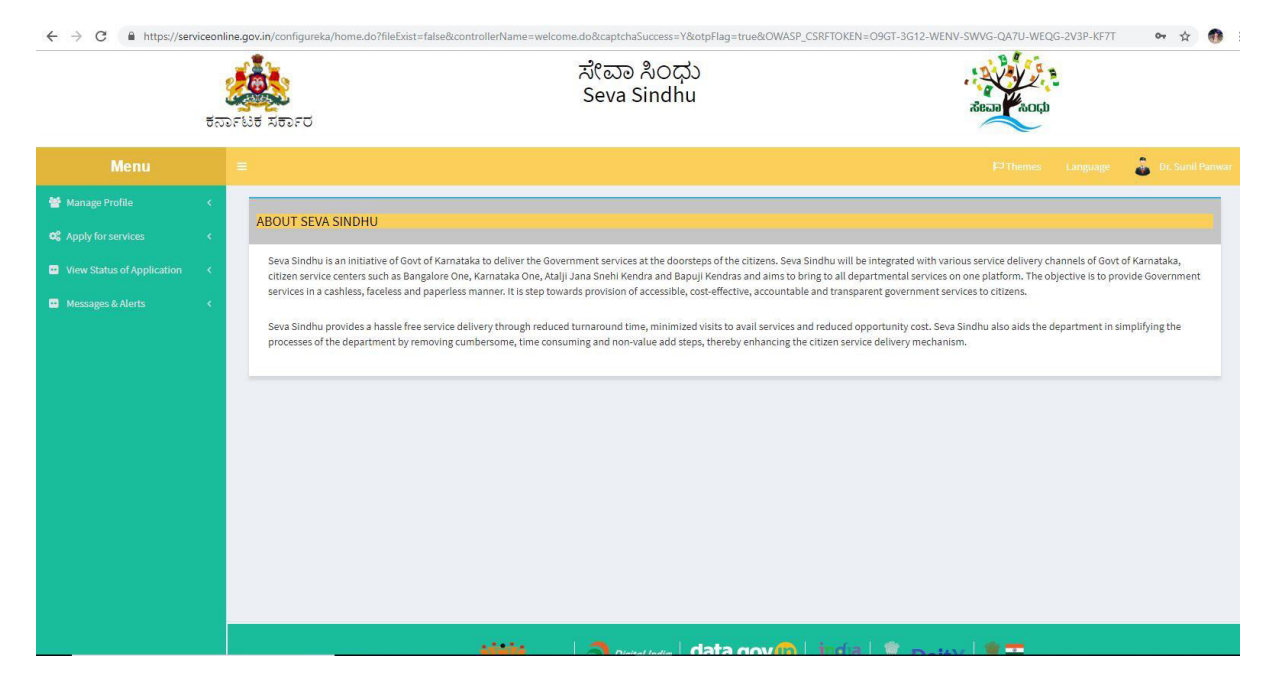

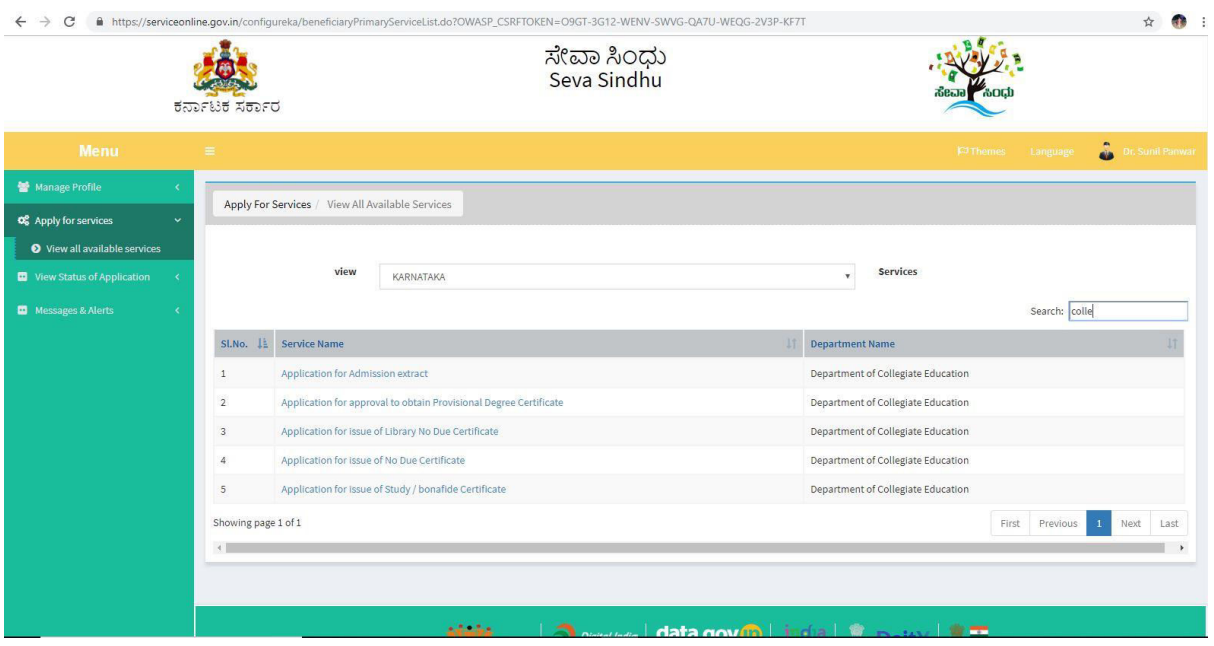

#### Step 3 : Search the required service and click to open

## Step 4 : Fill the application form

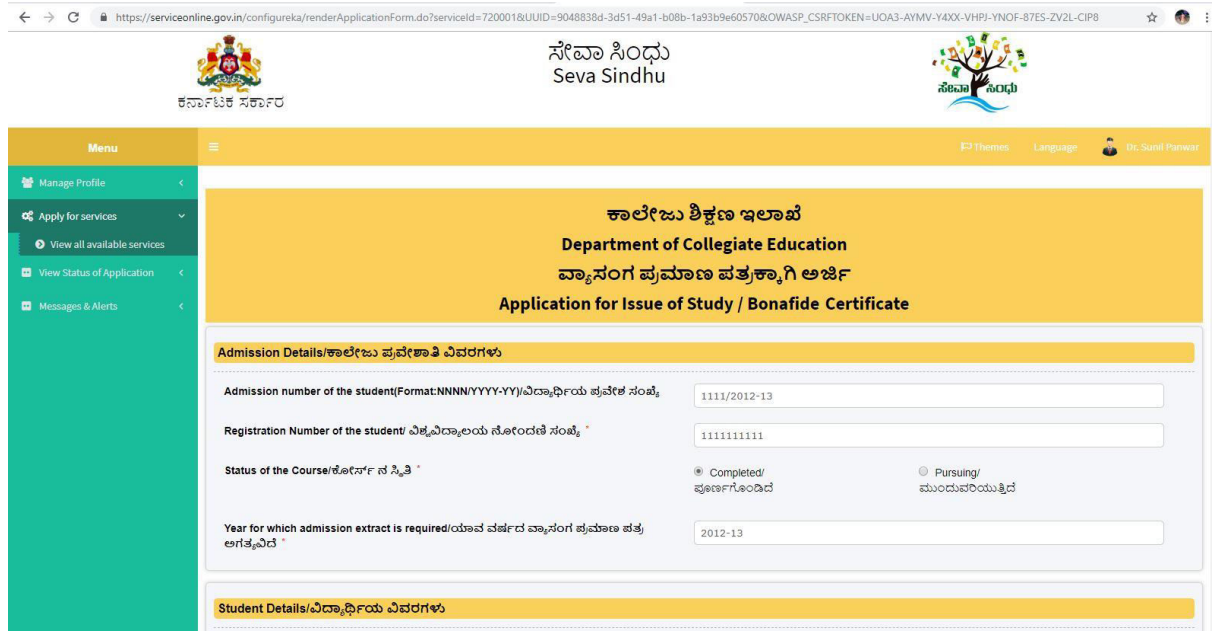

Step 5 : Fill the mandatory details required

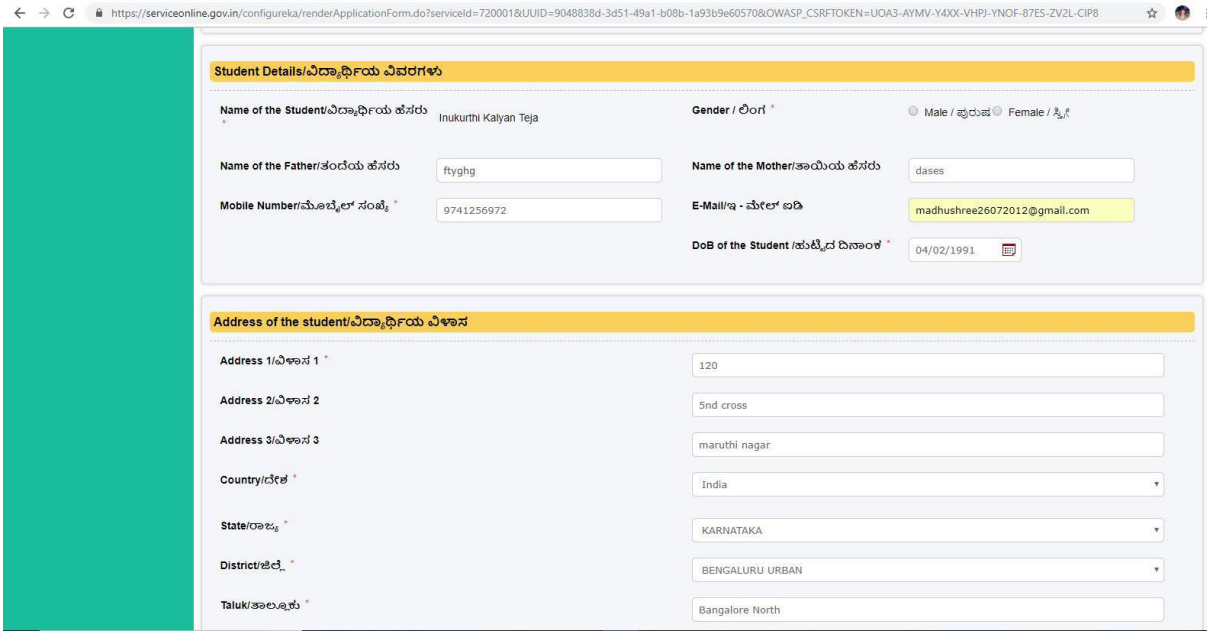

## Step 6 : Select the region and click ok

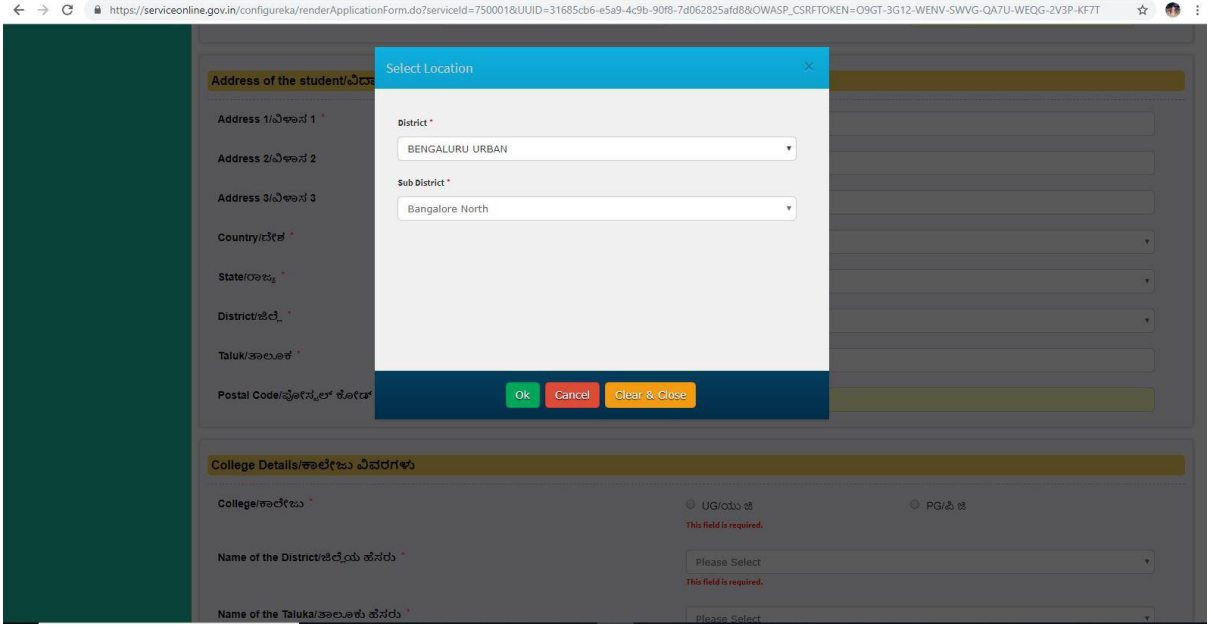

#### Step 7 : Click on I agree checkbox

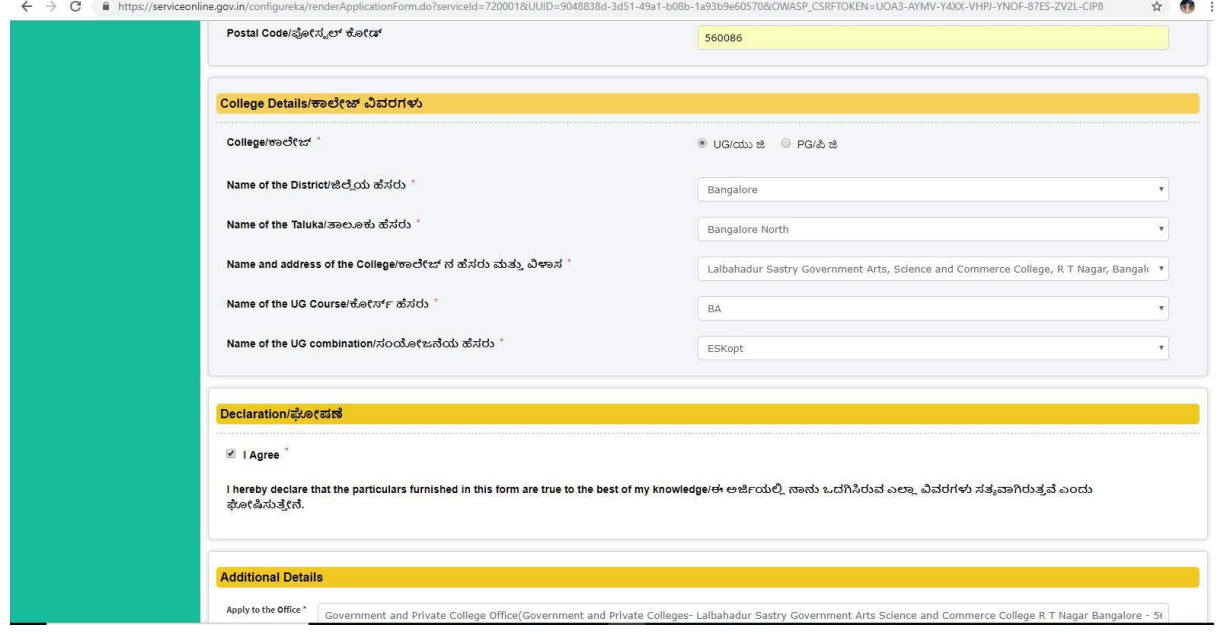

#### Step 8 : Flill the Captcha code shown below& submit

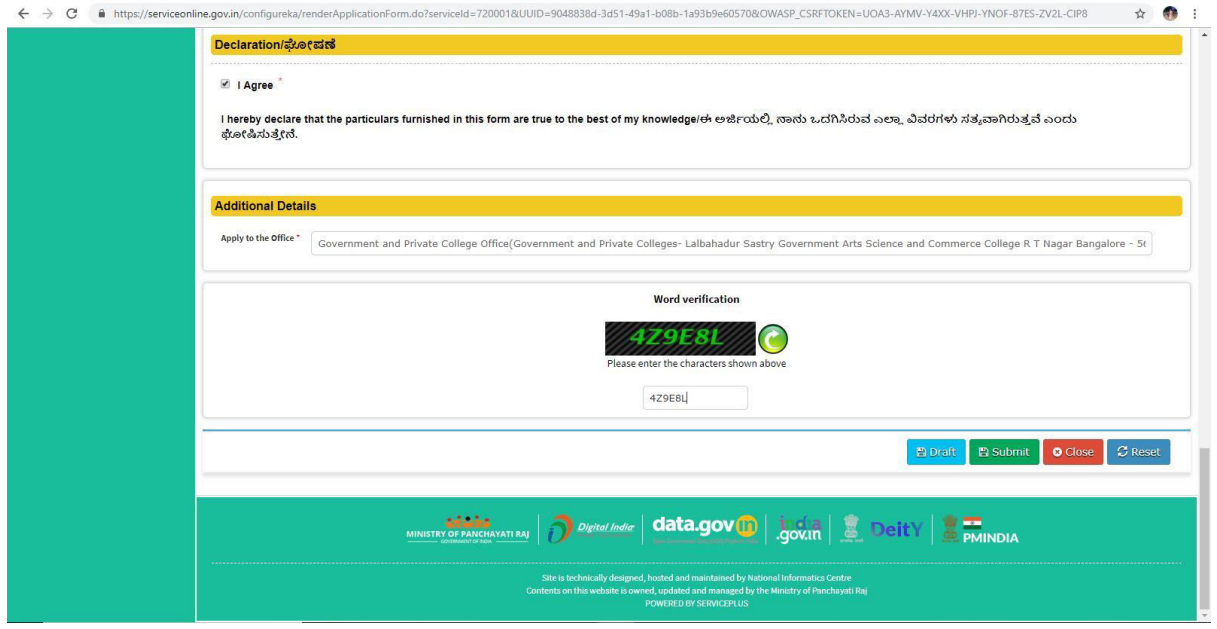

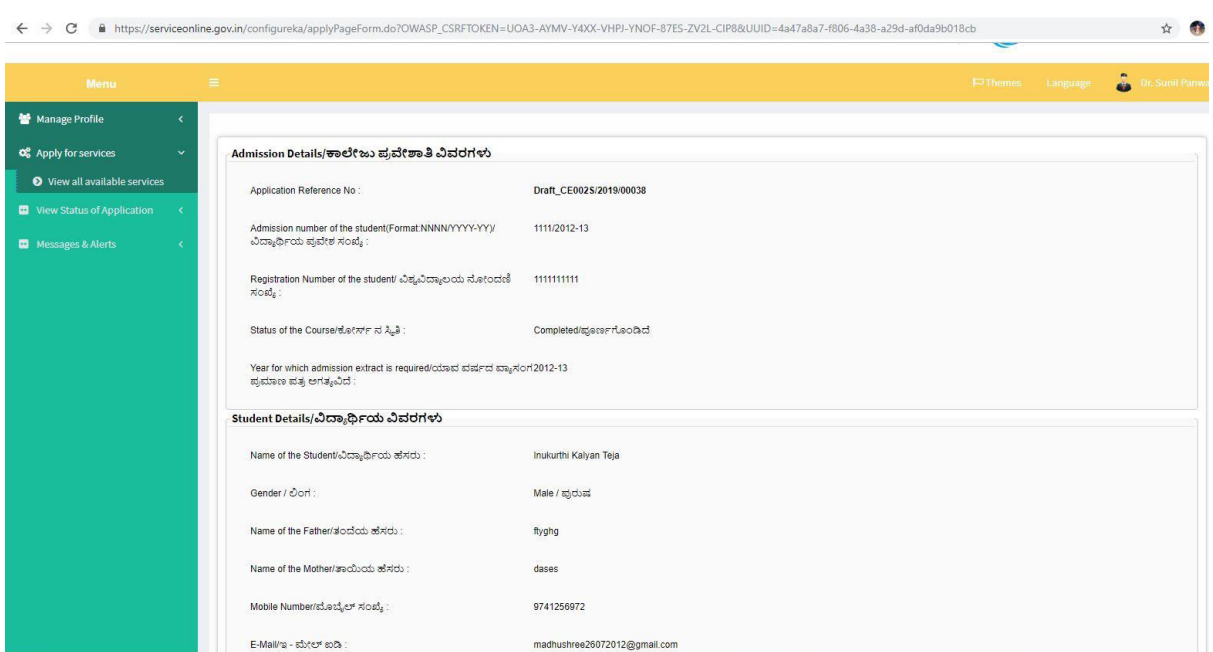

#### Step 9 : A fully filled form will be generated for user verification

#### Step 10 : Attach the annextures and save them

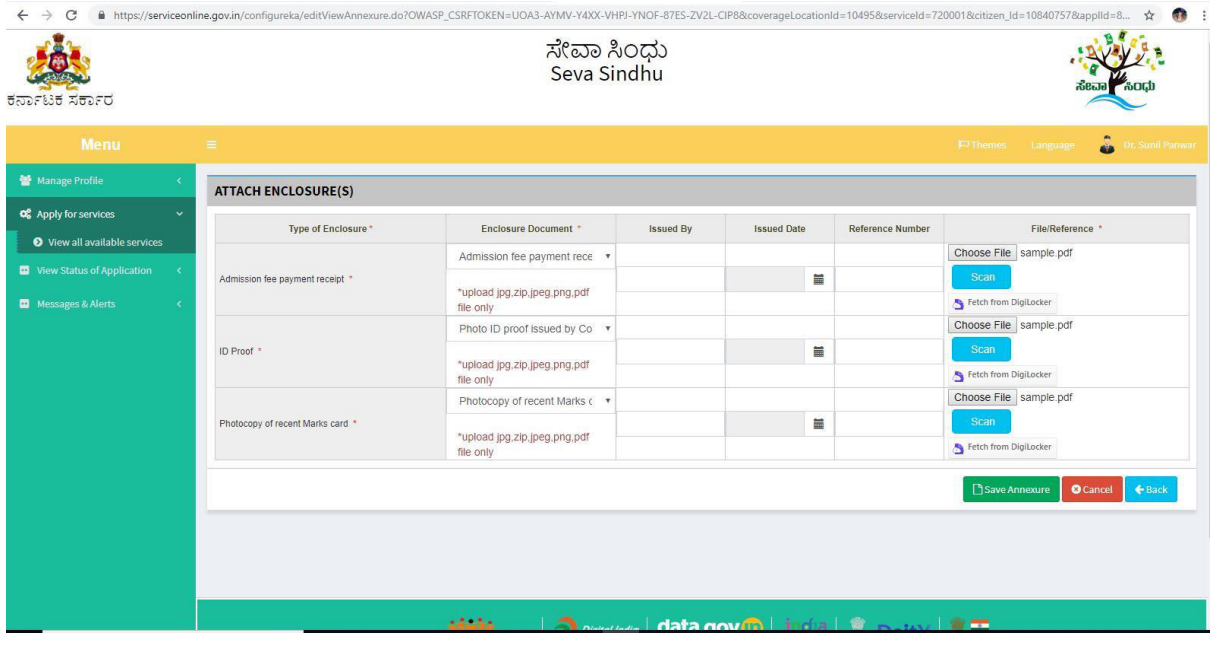

#### Step 11 : Saved annextures will be displayed

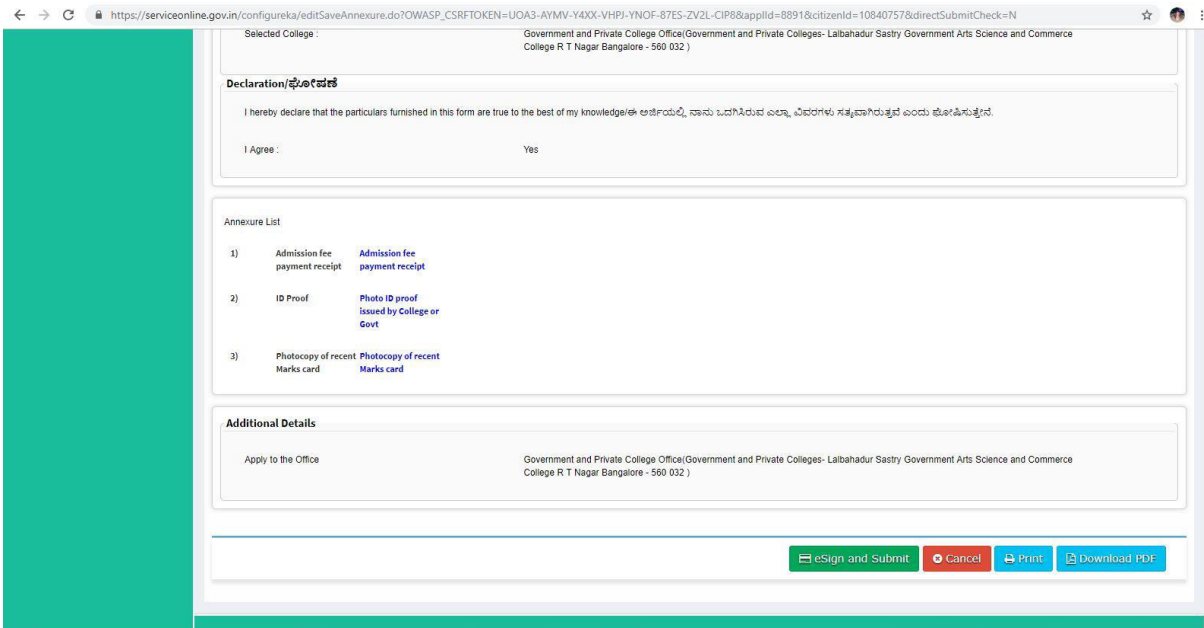

Step 12 : Click on e-sign and proceed

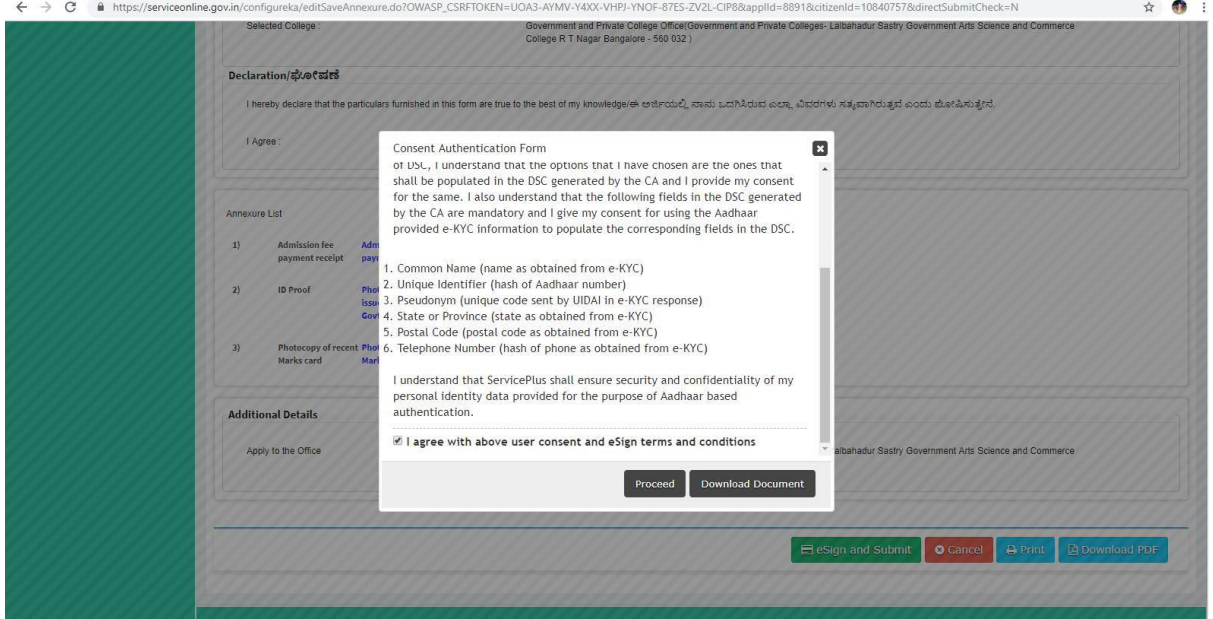

Step 13: E-sign page will be displayed . Fill adhar number to get OTP and proceed to payment

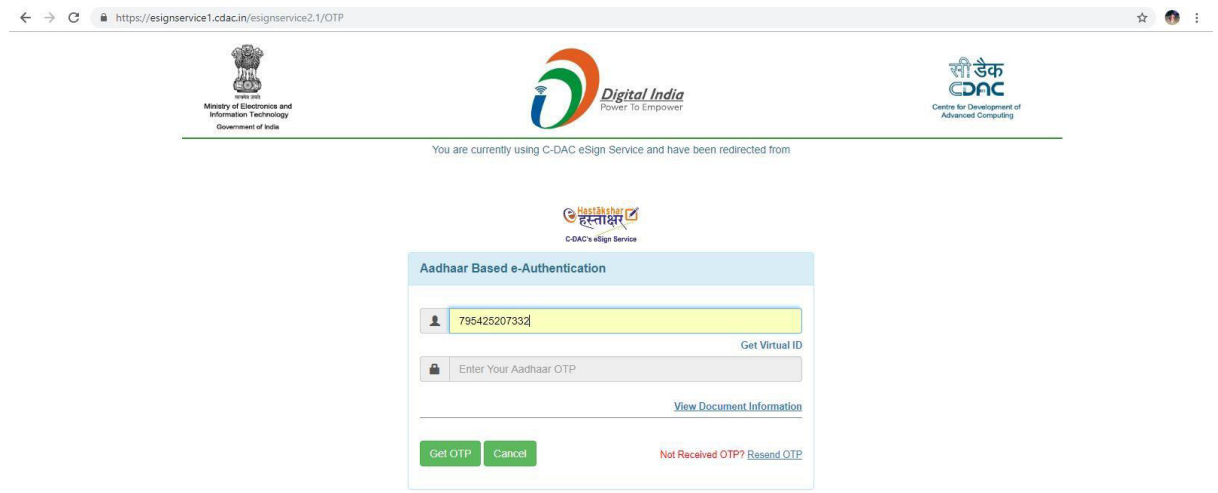

Step 14 :Sakala acknowledgement will be generated.

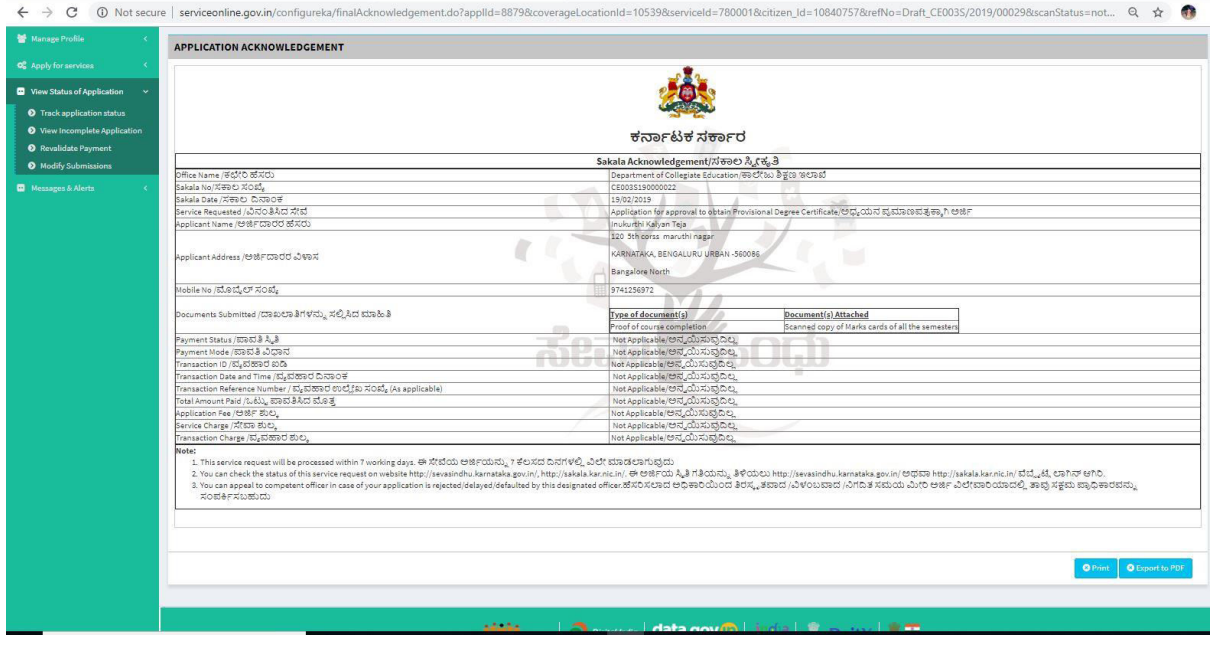

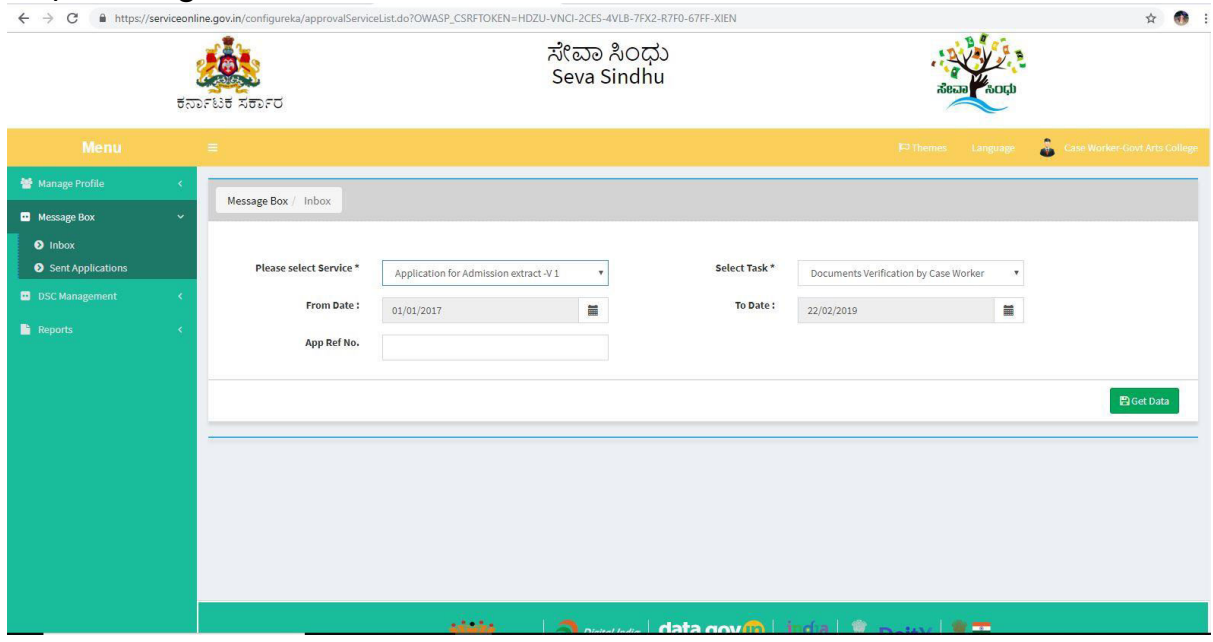

#### Step 15: Login to the case worker account and select the service

## Step 16: Pull the application

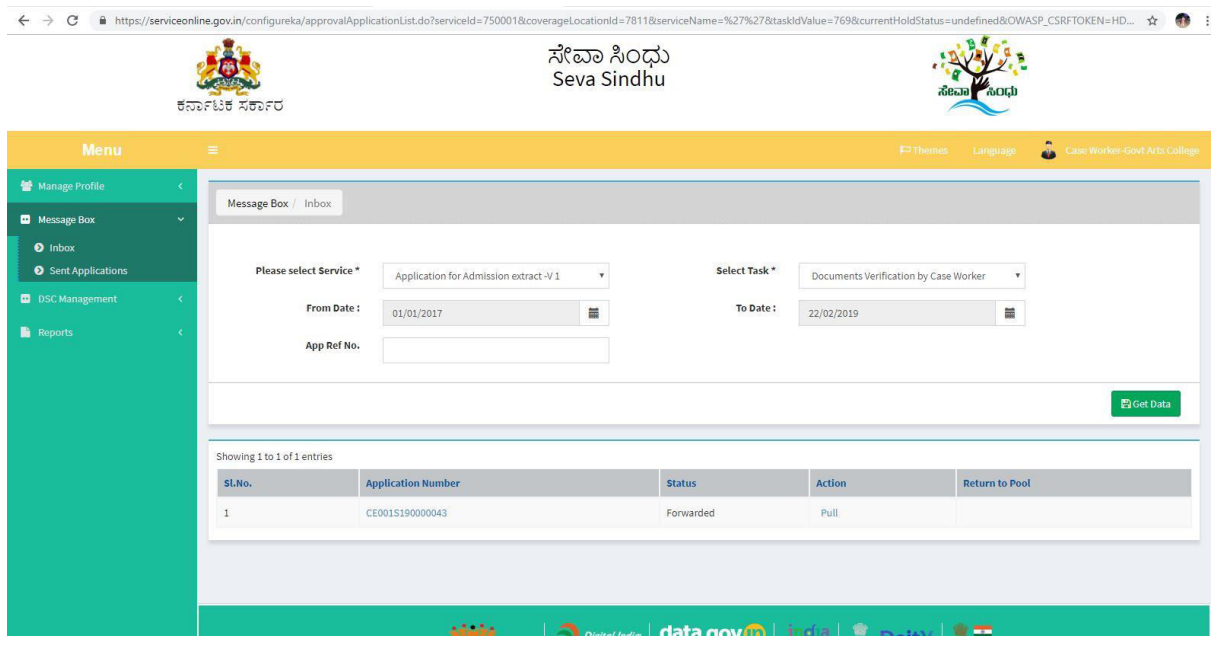

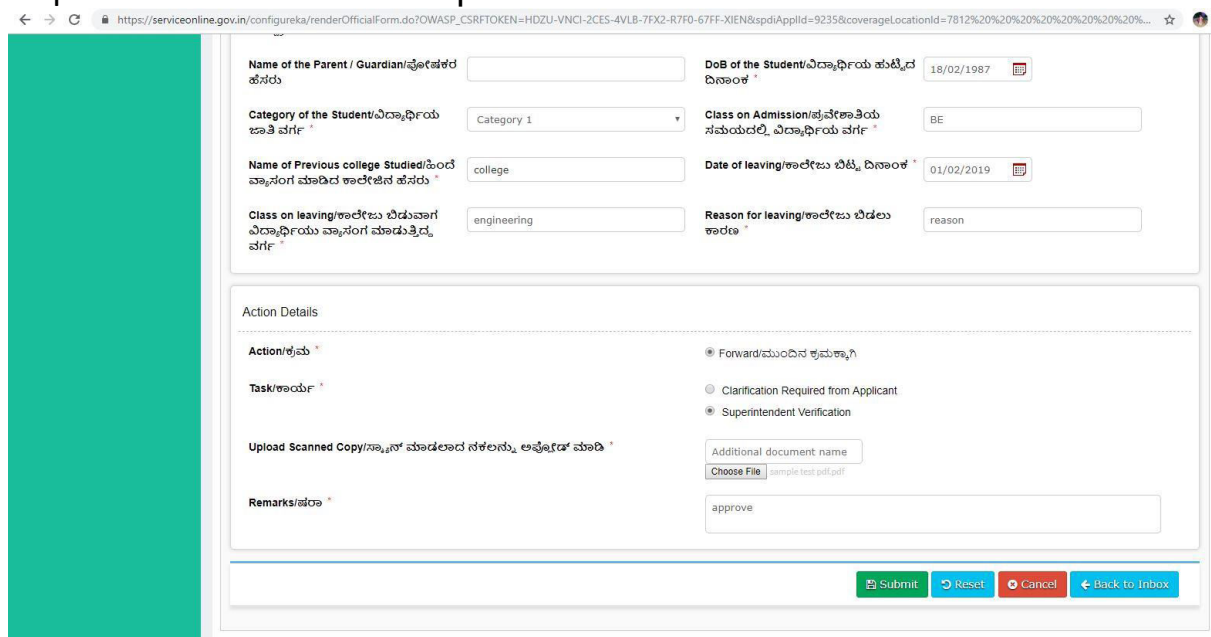

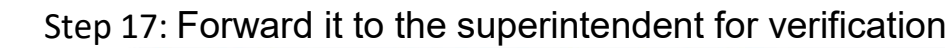

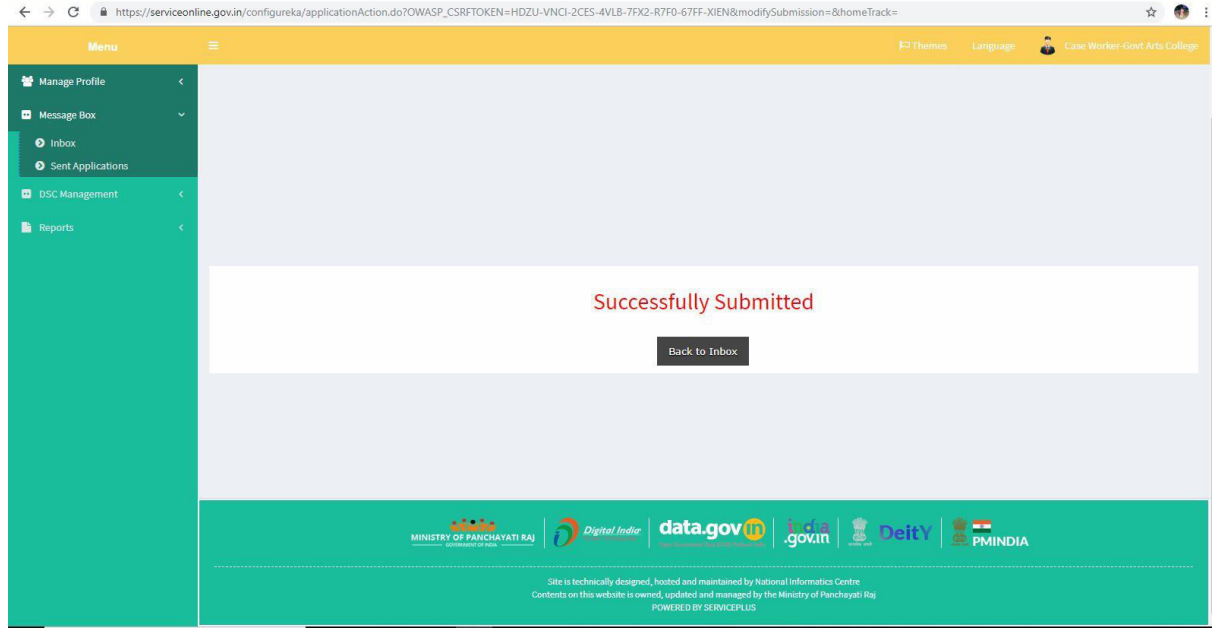

#### Step 18: Login to the superintendent account

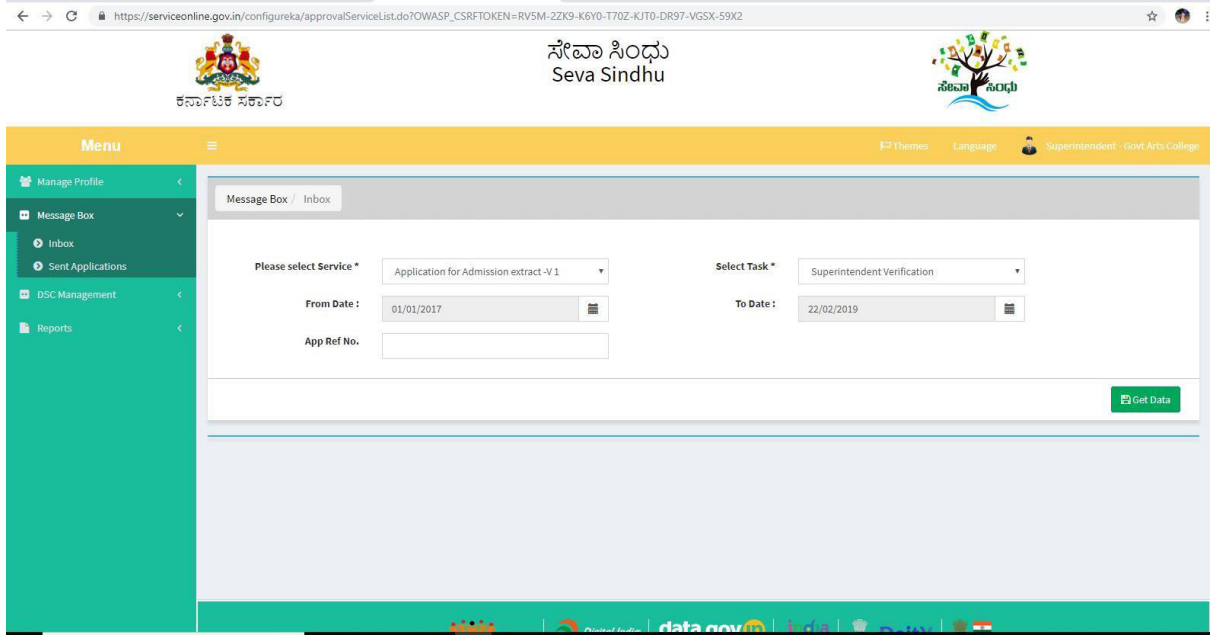

# $\textbf{Step 19: Pull the application} \begin{minipage}[t]{0.9\textwidth} \begin{minipage}[t]{0.9\textwidth} \begin{itemize} \begin{itemize} \begin{itemize} \begin{itemize} \begin{itemize} \end{itemize} \end{itemize} \end{itemize} \end{itemize} \end{minipage}[t]{0.9\textwidth} \end{itemize} \end{minipage}[t]{0.9\textwidth} \begin{minipage}[t]{0.9\textwidth} \begin{itemize} \begin{itemize} \end{itemize} \end{itemize} \end{minipage}[t]{0.9\textwidth} \begin{minipage}[t]{0.9\textwidth} \begin{itemize} \end{itemize$

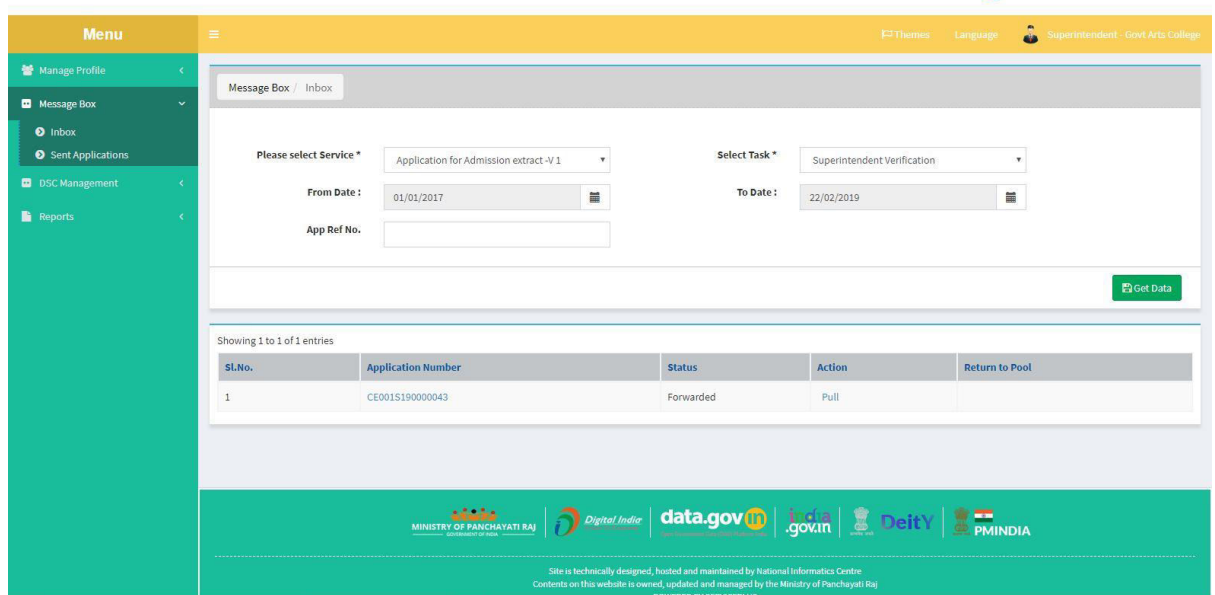

## Step 20: Forward it to the principal for approval

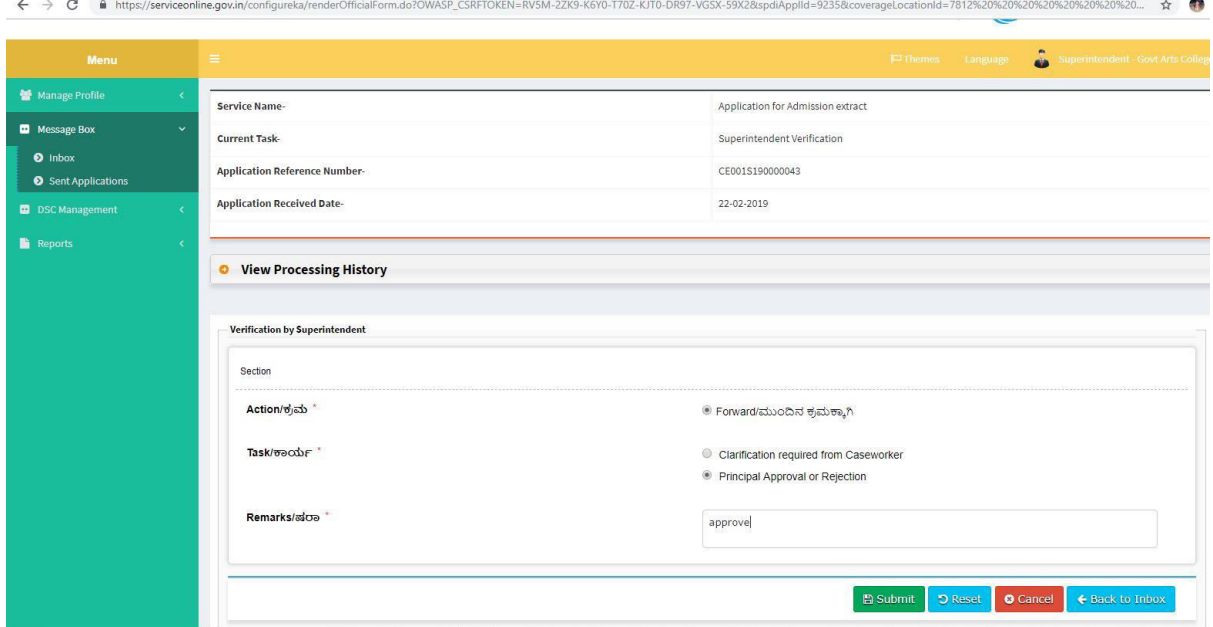

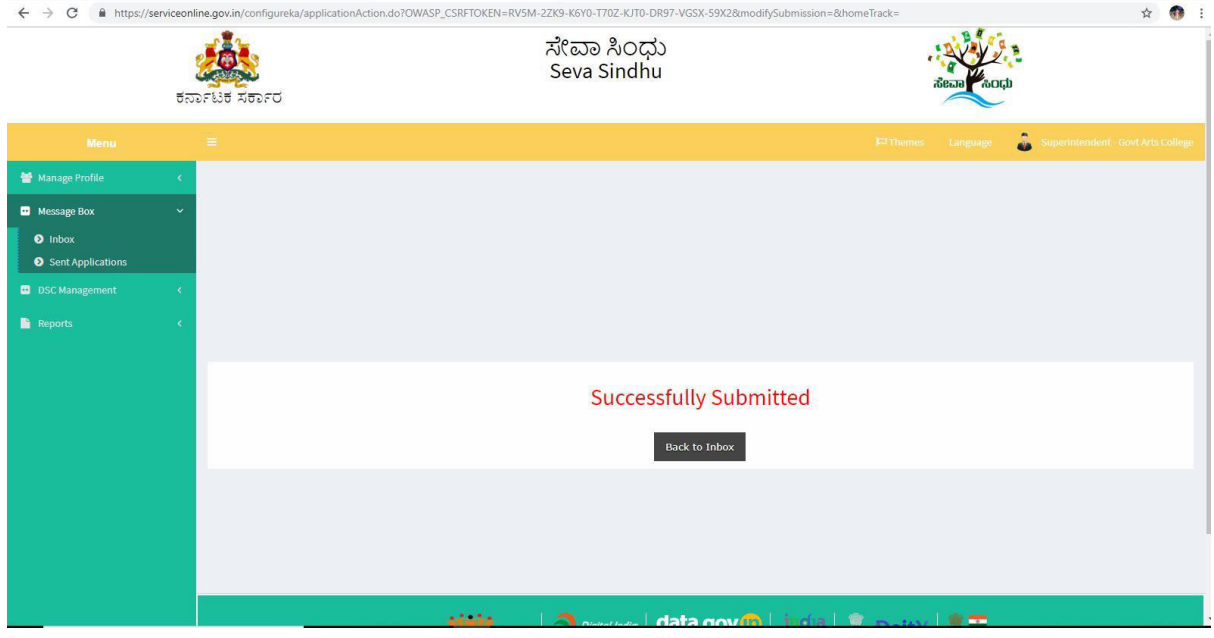

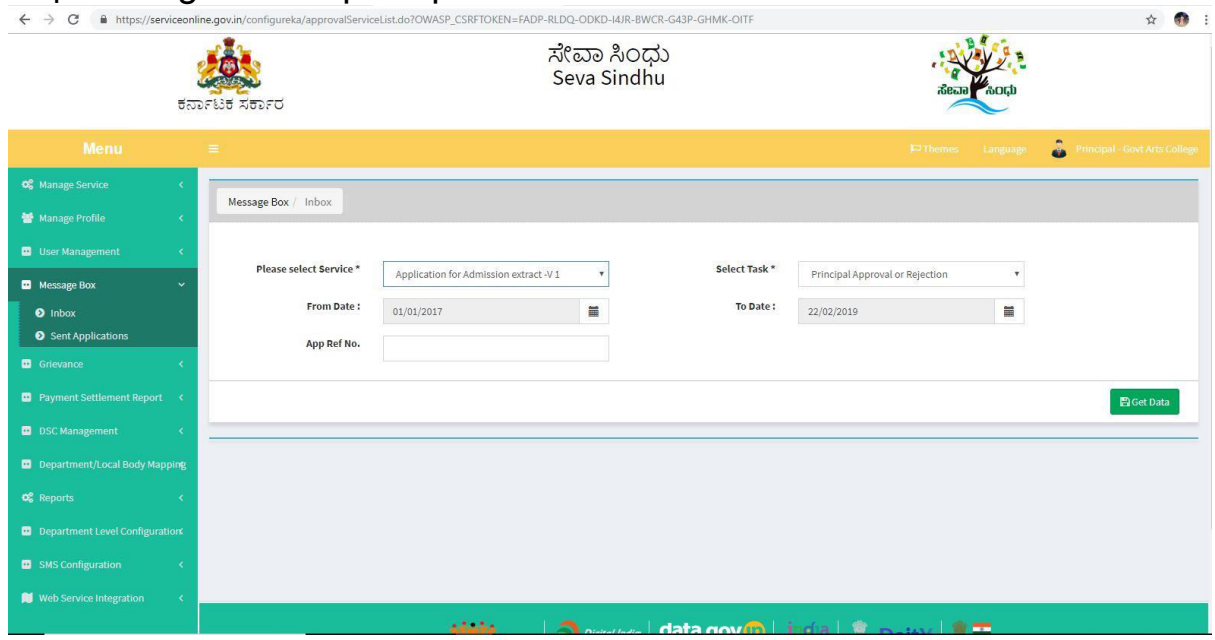

#### Step 21: Login to the principal account and select the service

## Step 22: Pull the application

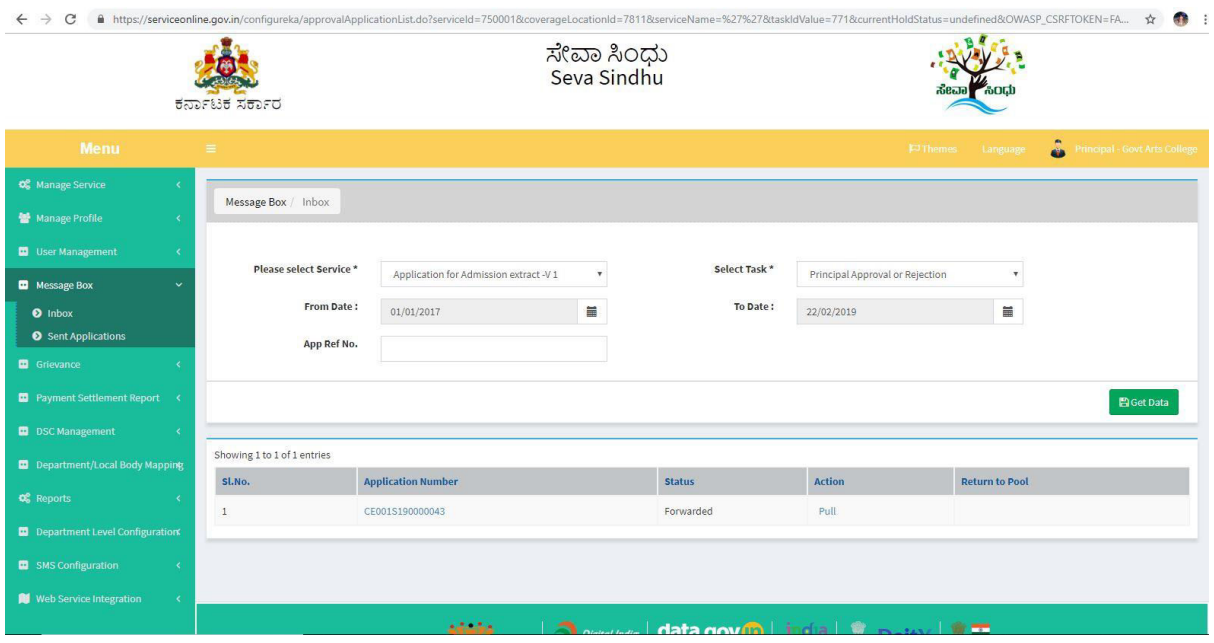

Step 23: Approve or reject based on the details provided.add remarks if applicable

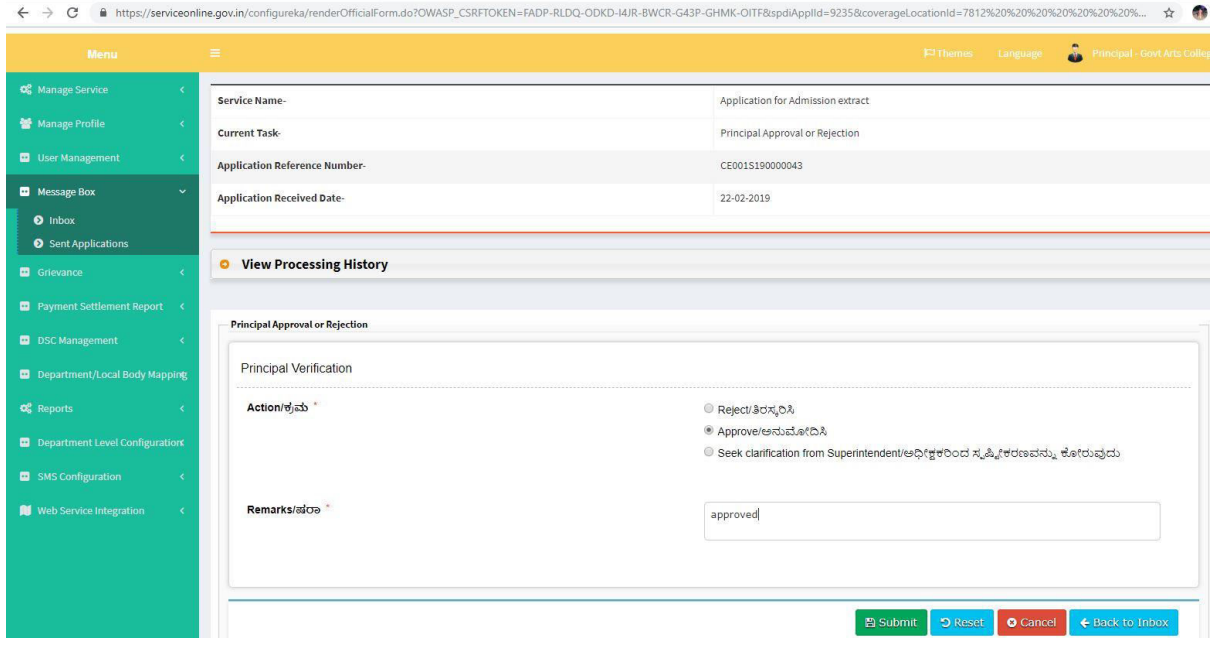

Step 24: Output certificate will be generated which can be signed and downloaded

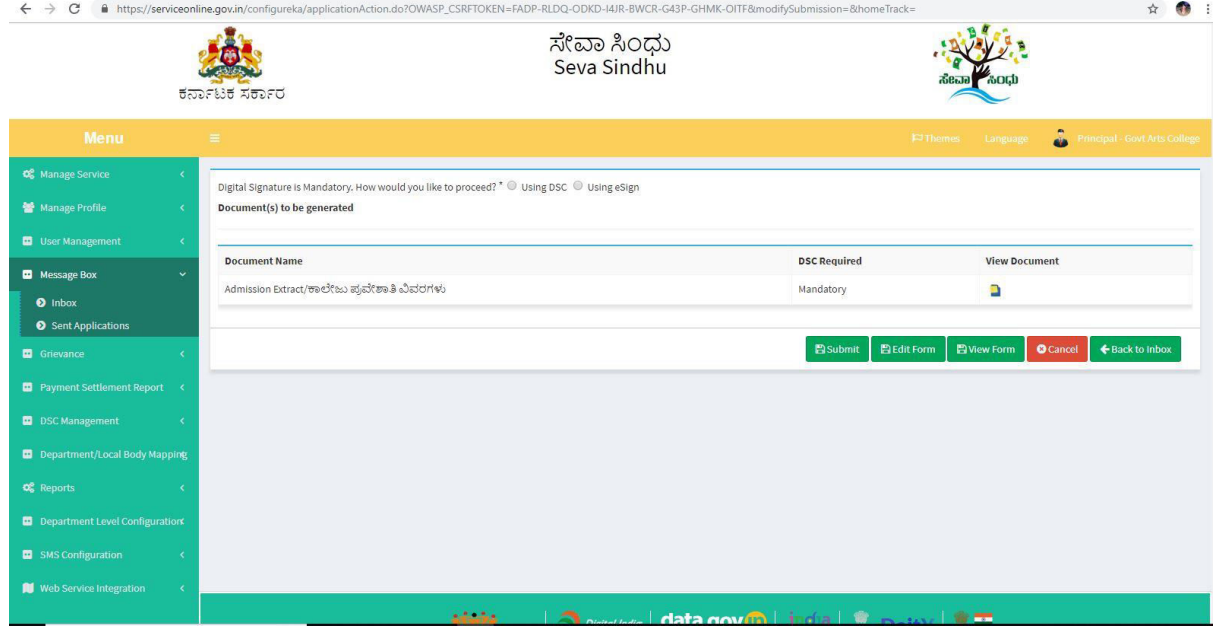

## Step 25: Click on e-sign and proceed

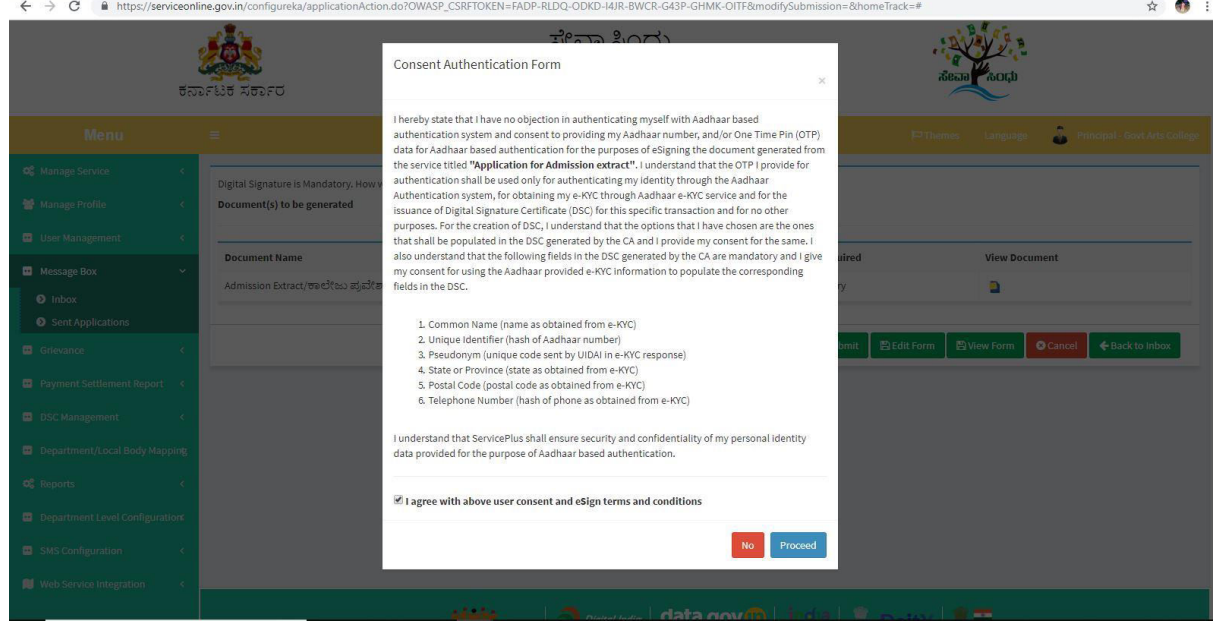

Step 26: Enter adhar number to get otp and login to sign the document

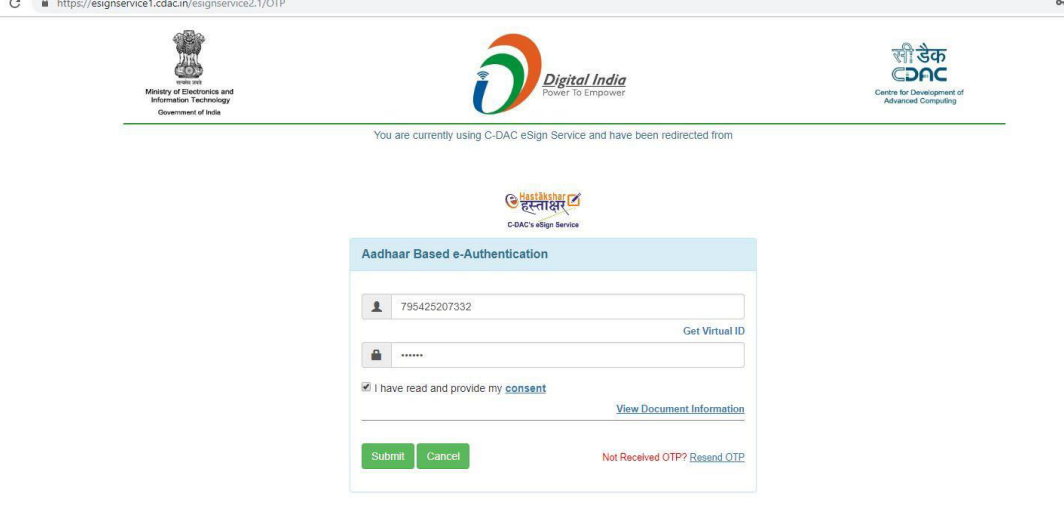

#### $\leftarrow$   $\rightarrow$  C  $\circ$  O Not secure | serviceonline.gov.in/configureka/saveAfterEsignDocument.do?spdiApplId=97 -381338ttempltID=4728tOWASP\_CSRFTOKEN=FADP-RLDQ-ODKD-I4JR-BWCR-G43P-GHMK-O... ☆ ● P-RLDQ-ODKD-I4JR-BV <sub>35&spdiApplCurrentProcess</sub><br>ကလေဗာကတော်<br>Seva Sindhu 203 ಕರ್ನಾಟಕ ಸರ್ಕಾರ **C** Principal - Govt Arts Colleg Message Box Grievano **ED** Payment Settleme **Successfully Submitted** Back to Inbox Department/Local Body Department Level Cor stake.

#### Step 27: Document will be signed successfully